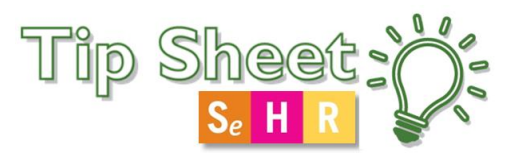

## **How to Access Clinical Decision Support via the CareSelect Portal**

Starting on January 1, 2020, CMS requires that providers consult a clinical decision support mechanism, or CDSM, as required under the Protecting Access to Medicare Act, also known as PAMA. CareSelect Imaging is designed to enhance patient safety and the patient experience by reducing unnecessary radiation exposure and minimizing repeat tests and delays in diagnoses. All ordering providers will need to consult a Clinical Decision Support Mechanism that enables the use of Appropriate Use Criteria (AUC) when ordering Advanced Imaging Exams (CT, MRI, PET and Nuc Med).

You will first need to register for access to this portal by going to: [mainehealth.org/cds](https://mainehealth.org/healthcare-professionals/clinical-resources-guidelines-protocols/imaging-clinical-decision-supporthttps:/mainehealth.org/healthcare-professionals/clinical-resources-guidelines-protocols/imaging-clinical-decision-support) and look for the Register for CareSelect button if you don't already have an account.

## Try It Out

- 1. To access the portal, navigate to the  $\vert$  Login to CareSelect button on the mainehealth.org/cds website.
- 

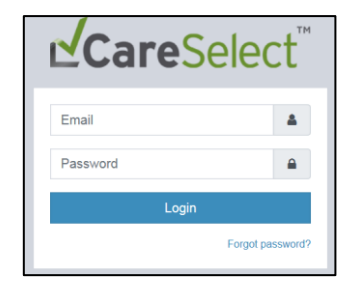

- 2. Log in with the email and the password created during registration.
- 3. This workflow begins with entering the patient's age and sex. This portal does not use any PHI.

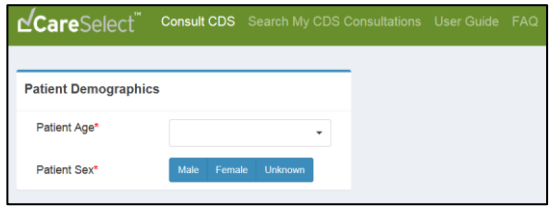

4. You are automatically brought to the Service Information screen where you can search for and select the exam you want for the patient. Type in the modality and body part to refine the search options.

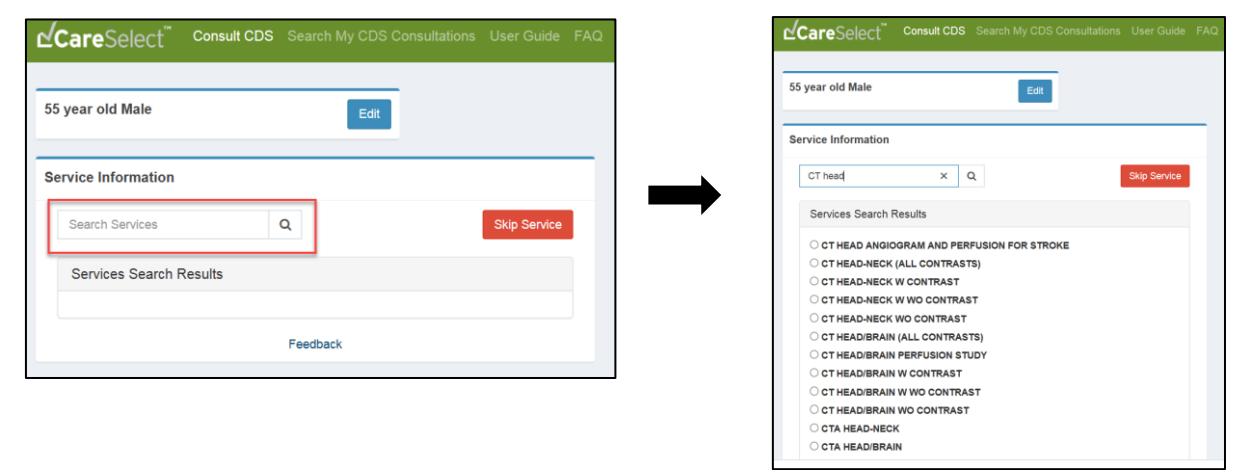

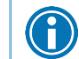

If you are unsure which service to select, click on *Skip Service* and search for an indication.

5. Once you've selected a service, you will be prompted to select an indication (i.e. reason for exam).

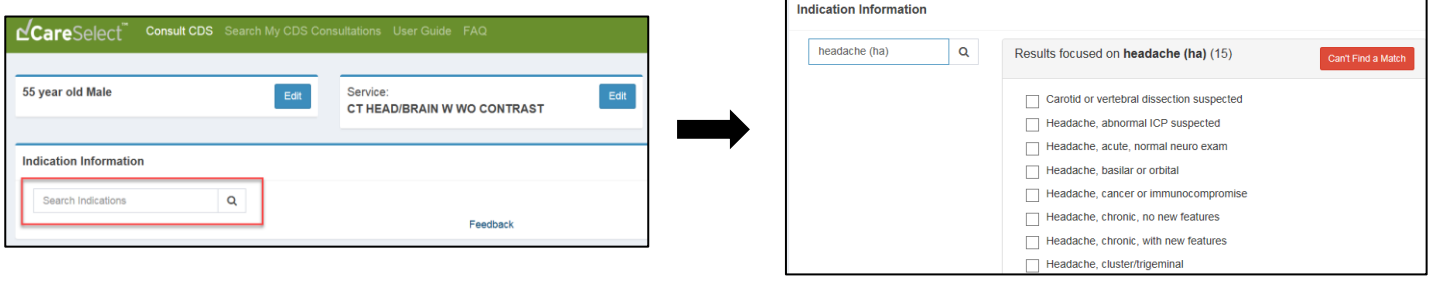

You may not always be able to find an accurate indication. In these instances, select the Can't Find a Match button. This workflow will prompt you to provide additional information as to why you were not able to find a suitable indication. Do not include PHI in the free-text indication fields.

6. As soon as you select your first indication a set of Appropriate Use Criteria (AUC) will display, including appropriateness rankings, relative costs (based on CMS RVU), and relative radiation levels (RRLs) for each service.

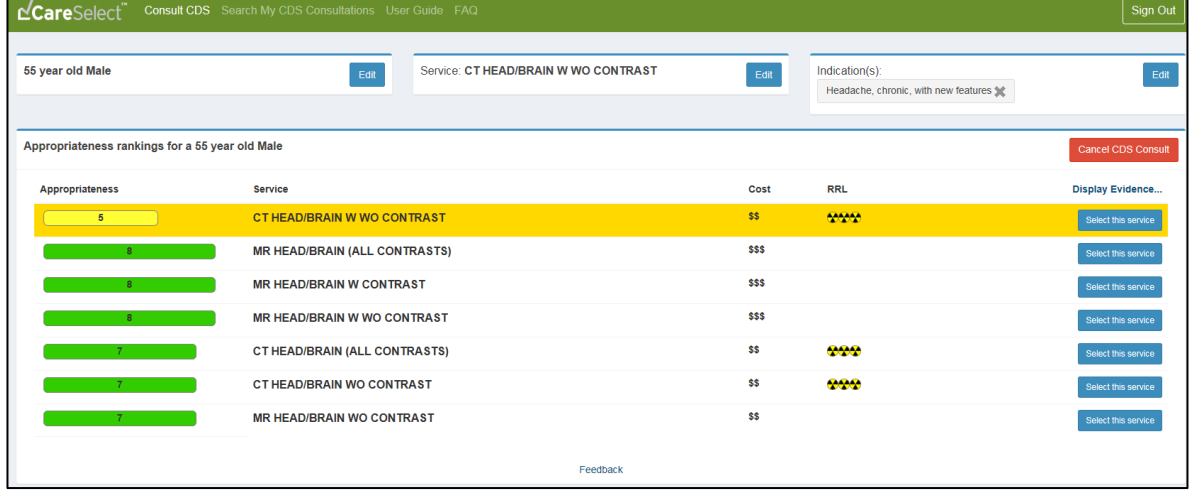

## **What the colors and scores represent:**

I

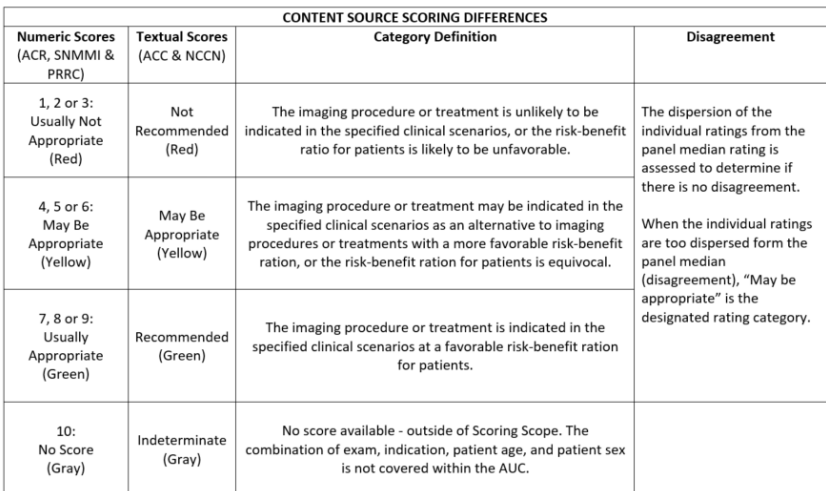

To select multiple indications, or adjust the indication already selected, click on *Edit* in the indication header, then search for and select the reason(s) for exam.

Indication(s) Headache, chronic, with new features X

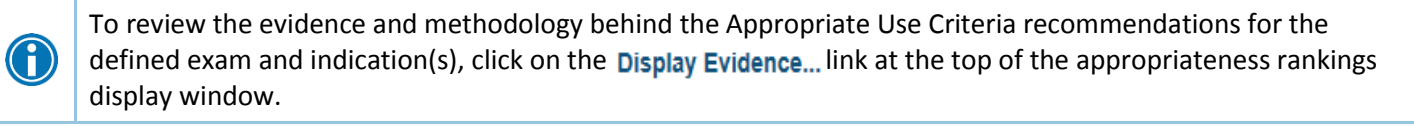

7. To complete your CDS consultation, you must <sup>Select this service</sup> from the available appropriateness ranked AUC options, given the provided inputs (i.e. patient age and sex, and indication).

Please be mindful that if the patient has any sort of contraindication, such as impaired renal function, an implant or an allergy to contrast, there will be no alert notifying you of this and you will need to use your clinical judgement on what is best for the patient.

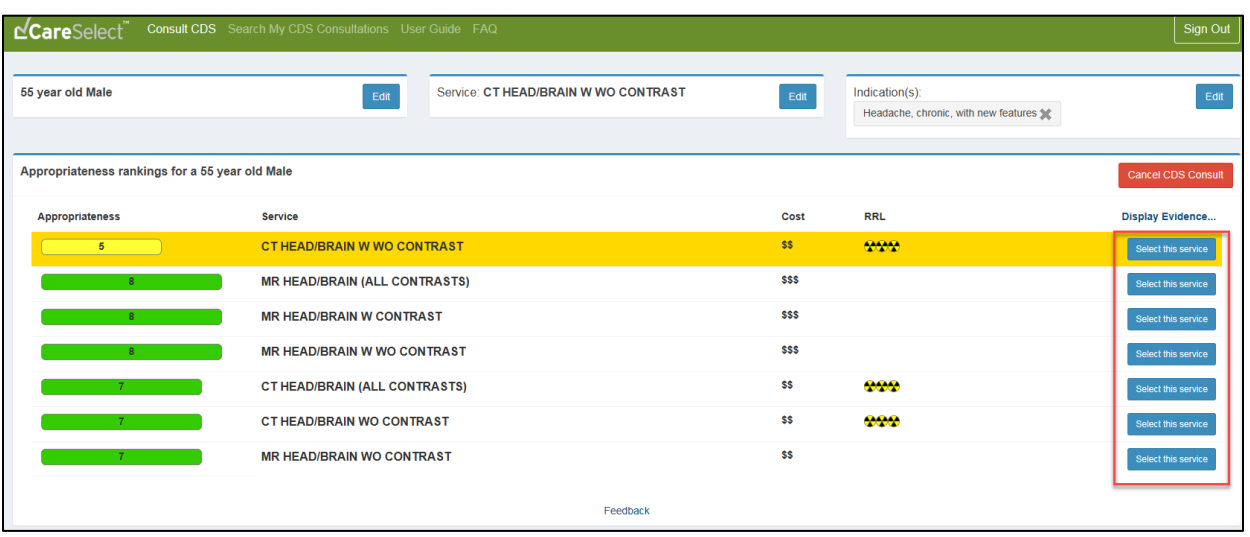

8. After selecting a service, a *Consultation Confirmation* will display. The confirmation includes the Decision Support Number (DSN), a unique transaction number assigned to every decision support session. The DSN can be used to verify that the AUC has been referenced as part of the ordering process.

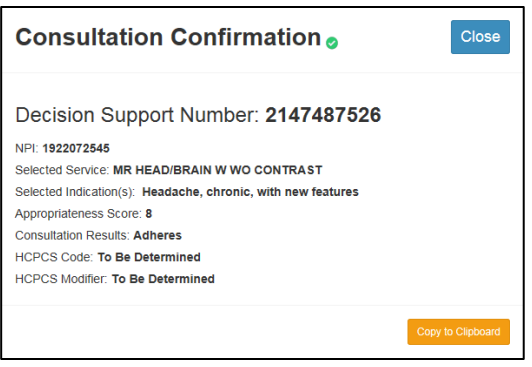

O

Click Copy to Clipboard to easily copy and paste all the information from the display window into a word document; this allows you to print and attach the document to the requisition and sent to the appropriate imaging facility.